# **Virtual Private Cloud**

# **Getting Started**

**Issue** 01

**Date** 2025-01-08

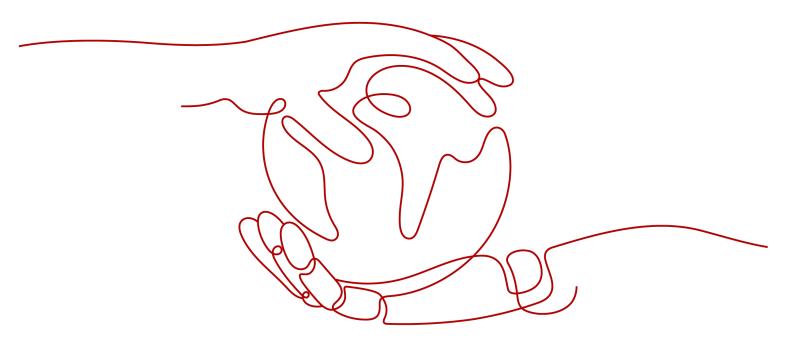

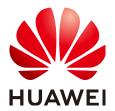

#### Copyright © Huawei Cloud Computing Technologies Co., Ltd. 2025. All rights reserved.

No part of this document may be reproduced or transmitted in any form or by any means without prior written consent of Huawei Cloud Computing Technologies Co., Ltd.

#### **Trademarks and Permissions**

HUAWEI and other Huawei trademarks are the property of Huawei Technologies Co., Ltd. All other trademarks and trade names mentioned in this document are the property of their respective holders.

#### **Notice**

The purchased products, services and features are stipulated by the contract made between Huawei Cloud and the customer. All or part of the products, services and features described in this document may not be within the purchase scope or the usage scope. Unless otherwise specified in the contract, all statements, information, and recommendations in this document are provided "AS IS" without warranties, quarantees or representations of any kind, either express or implied.

The information in this document is subject to change without notice. Every effort has been made in the preparation of this document to ensure accuracy of the contents, but all statements, information, and recommendations in this document do not constitute a warranty of any kind, express or implied.

## Huawei Cloud Computing Technologies Co., Ltd.

Address: Huawei Cloud Data Center Jiaoxinggong Road

Qianzhong Avenue Gui'an New District Gui Zhou 550029

People's Republic of China

Website: <a href="https://www.huaweicloud.com/intl/en-us/">https://www.huaweicloud.com/intl/en-us/</a>

i

# **Contents**

| 1 Setting Up an IPv4 Network in a VPC                 | 1  |
|-------------------------------------------------------|----|
| 2 Setting Up an IPv4/IPv6 Dual-Stack Network in a VPC | 11 |
| 3 Common Practices                                    | 2/ |

# Setting Up an IPv4 Network in a VPC

This topic describes how to create a VPC and an ECS to set up an IPv4 private network on the cloud and bind an EIP to the ECS to allow the ECS to access the Internet.

**Figure 1-1** shows the architecture of an IPv4 network. In this network, security group **Sg-A** protects ECS **ECS-A01** in it. You can configure security group rules to control access to and from **ECS-A01**.

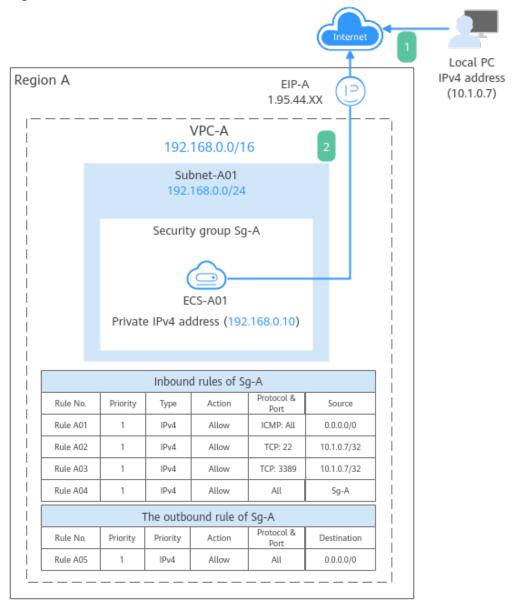

Figure 1-1 The architecture of an IPv4 network

- To allow users to remotely log in to ECS-A01 from the local PC (IP address: 10.1.0.7) and perform operations on this ECS, you need to configure the following inbound rules:
  - Rule A01: allows the local PC to ping ECS-A01 in VPC-A over all ICMP ports to test network connectivity.
  - Rules A02: allow the local PC to remotely log in to **ECS-A01** over TCP port 22 if the ECS runs Linux.
  - Rules A03: allow the local PC to remotely log in to **ECS-A01** over TCP port 3389 if the ECS runs Windows.
  - Rule A04: allows ECSs in Sg-A to communicate with each other.
- 2. To allow **ECS-A01** to access the Internet, you need to EIP **EIP-A** to it and add outbound rule A05.

#### **Precautions**

The network planning in this topic is only for your reference. Once a VPC and subnet are created, the CIDR blocks cannot be changed. Before creating VPCs, determine how many VPCs, the number of subnets, and what CIDR blocks or connectivity options you will need.

For details, see VPC and Subnet Planning Suggestions.

#### **Procedure**

| Procedure                                    | What to Do                                                                                                    |
|----------------------------------------------|----------------------------------------------------------------------------------------------------|
| Preparations                                 | Before using cloud services, sign up for a HUAWEI ID, enable Huawei Cloud services, complete realname authentication, and top up your account. |
| Step 1: Create a VPC and Subnet              | Create a VPC, specify an IPv4 CIDR block (for example, 192.168.0.0/16), and create a subnet with the CIDR block of 192.168.0.0/24 in the VPC.  |
| Step 2: Buy an ECS                           | Buy an ECS in the subnet you have created and configure security group rules for the ECS.                                                      |
| Step 3: Buy an EIP and<br>Bind It to ECS-A01 | Buy an EIP and bind it to the ECS so that the ECS can access the Internet.                                                                     |
| Step 4: Test Network<br>Connectivity         | To test ECS connectivity, you can:  1. Log in to the ECS from the local PC.  2. Access the Internet from the ECS using an EIP.                 |

#### **Preparations**

Before creating resources such as VPCs and ECSs, you need to sign up for a HUAWEI ID, enable Huawei Cloud services, complete real-name authentication, and top up your account. Ensure that your account has sufficient balance.

- 1. You have created a HUAWEI ID, enabled Huawei Cloud services, and completed real-name authentication.
  - If you already have a HUAWEI ID, skip this part. If you do not have a HUAWEI ID, perform the following operations to create one:
  - a. Sign up for a HUAWEI ID and enable Huawei Cloud services.
  - b. Complete real-name authentication.
- 2. You need to ensure that your account has sufficient balance. If it does not, **top up your account**.

#### Step 1: Create a VPC and Subnet

- 1. Go to the Create VPC page.
- On the Create VPC page, set parameters as needed.In this example, you need to create a VPC and a subnet.

Figure 1-2 Creating a VPC

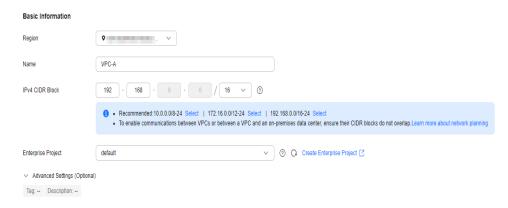

Figure 1-3 Setting a subnet

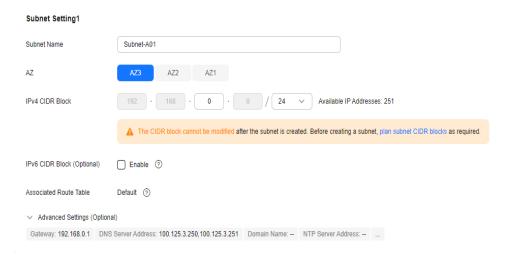

Table 1-1 VPC parameters

| Parameter | Example<br>Value | Description                                                                                                    |
|-----------|------------------|----------------------------------------------------------------------------------------------------|
| Region    | CN-Hong<br>Kong  | The region where the VPC is created. Select the region nearest to you to ensure the lowest possible latency. The VPC, ECS, and EIP used in this example must be in the same region. The region cannot be changed after the VPC is created. |
| Name      | VPC-A            | The VPC name. Set it to VPC-A.  The name can be modified after VPC-A is created.                                                                                                    |

| Parameter                            | Example<br>Value | Description                                                                                                    |
|--------------------------------------|------------------|----------------------------------------------------------------------------------------------------|
| IPv4 CIDR Block                      | 192.168.0.0/16   | The IPv4 CIDR block of <b>VPC-A</b> . You are advised to select from the following CIDR blocks:                       |
|                                      |                  | • 10.0.0.0/8-24: The IP address ranges from 10.0.0.0 to 10.255.255.255, and the netmask ranges from 8 to 24.          |
|                                      |                  | • 172.16.0.0/12-24: The IP address ranges from 172.16.0.0 to 172.31.255.255, and the netmask ranges from 12 to 24.    |
|                                      |                  | • 192.168.0.0/16-24: The IP address ranges from 192.168.0.0 to 192.168.255.255, and the netmask ranges from 16 to 24. |
|                                      |                  | The IPv4 CIDR block cannot be changed after <b>VPC-A</b> is created.                                                  |
| Enterprise<br>Project                | default          | The enterprise project by which VPCs are centrally managed. Select an existing enterprise project for <b>VPC-A</b> .  |
|                                      |                  | The enterprise project cannot be changed after <b>VPC-A</b> is created.                                               |
| Advanced<br>Settings<br>(Optional) > | Not required     | The tag that is used to classify and identify resources. Add tags to <b>VPC-A</b> as required.                        |
| Tag                                  |                  | After <b>VPC-A</b> is created, you can edit tags added to <b>VPC-A</b> .                                              |
| Advanced<br>Settings                 | Not required     | Supplementary information about <b>VPC- A</b> . Enter a description as required.                                      |
| (Optional) ><br>Description          |                  | The description can be modified after <b>VPC-A</b> is created.                                                        |

**Table 1-2** Subnet parameters

| Parameter       | Example<br>Value   | Description                                                                                                    |
|-----------------|--------------------|----------------------------------------------------------------------------------------------------|
| AZ              | AZ4                | A geographic location with independent power supply and network facilities in a region. Each region contains multiple AZs. AZs are physically isolated but connected through an internal network. Subnets of a VPC can be located in different AZs without affecting communications. You can select any AZ in a region. |
|                 |                    | If <b>Edge</b> is displayed, select an edge AZ based on your service requirements. If <b>Edge</b> is not displayed, you do not need to set the subnet AZ, which does not affect your service running.                                                                                                    |
|                 |                    | An ECS and its VPC can be in different AZs. For example, you can select AZ1 for the ECS and AZ3 for its VPC subnet.                                                                                                    |
|                 |                    | The AZ cannot be changed after <b>Subnet-A01</b> is created.                                                                                                    |
|                 |                    | You can select an AZ for a subnet only in certain regions. See the available regions on the management console.                                                                                                    |
| Subnet Name     | Subnet-A01         | The subnet name. Set it to <b>Subnet-A01</b> . The name can be modified after <b>Subnet-A01</b> is created.                                                                                                    |
| IPv4 CIDR Block | 192.168.0.0/2<br>4 | The IPv4 CIDR block of <b>Subnet-A01</b> , which is a unique CIDR block with a range of IP addresses in <b>VPC-A</b> .                                                                                                    |
|                 |                    | The CIDR block cannot be changed after <b>Subnet-A01</b> is created.                                                                                                    |
| IPv6 CIDR Block | Disabled           | Whether to assign IPv6 addresses.                                                                                                    |
| (Optional)      |                    | You can enable or disable this option after <b>Subnet-A01</b> is created.                                                                                                    |

| Parameter                                                                                               | Example<br>Value | Description                                                                                                    |
|----------------------------------------------------------------------------------------------------|------------------|----------------------------------------------------------------------------------------------------|
| Associated<br>Route Table                                                                               | Default          | The default route table that <b>Subnet-A01</b> is associated with. Each VPC comes with a default route table. Subnets in the VPC are then automatically associated with the default route table. The default route table has a preset system route that allows subnets in a VPC to communicate with each other. After <b>Subnet-A01</b> is created, you can create a custom route table and associate <b>Subnet-A01</b> with it. |
| Advanced<br>Settings<br>(Optional) ><br>Gateway                                                         | 192.168.0.1      | The gateway address of <b>Subnet-A01</b> . You are advised to retain the default address.  The gateway address cannot be changed after <b>Subnet-A01</b> is created.                                                                                                    |
| Advanced Settings (Optional)  DNS Server Address  Domain Name  NTP Server Address  IPv4 DHCP Lease Time | Not required     | The parameters are configured for the ECS-A01 in VPC-A. In this example, retain the default values or leave them blank.  You can change the values after Subnet-A01 is created.                                                                                                    |
| Advanced<br>Settings<br>(Optional) ><br>Tag                                                             | Not required     | The tag that is used to classify and identify resources. Add tags to <b>Subnet-A01</b> as required.  After <b>Subnet-A01</b> is created, you can edit the tags added to <b>Subnet-A01</b> .                                                                                                    |
| Advanced Settings (Optional) > Description                                                              | Not required     | Supplementary information about <b>Subnet-A01</b> . Enter a description as required.  The description can be modified after <b>Subnet-A01</b> is created.                                                                                                    |

#### 3. Click **Create Now**.

You will be redirected to the VPC list, where you can find **VPC-A** you have created.

#### Step 2: Buy an ECS

- 1. Go to the **Buy ECS** page.
- On the Buy ECS page, set parameters as required.
   In this example, set the ECS name to ECS-A01 and configure other parameters as follows:
  - Network: Select VPC-A and Subnet-A01 you have created.

Figure 1-4 Network settings

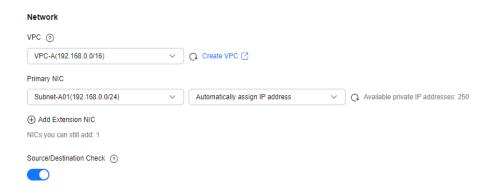

 Security Group: Create security group Sg-A and add inbound and outbound rules to it. Each security group comes with system rules. You need to check and modify the rules as required to ensure that all rules in Table 1-3 are added.

Figure 1-5 Inbound rules of Sg-A

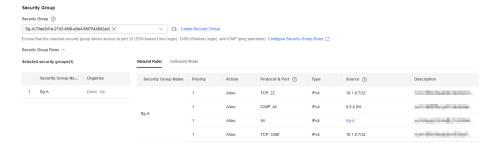

Figure 1-6 The outbound rule of Sg-A

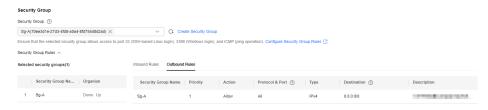

Table 1-3 Sg-A rules

| Dire<br>ctio<br>n | Act<br>ion | Typ<br>e | Protoc<br>ol &<br>Port | Source/<br>Destination                         | Description                                                                                             |
|-------------------|------------|----------|------------------------|------------------------------------------------|----------------------------------------------------------------------------------------------------|
| Inbo<br>und       | Allo<br>w  | IPv<br>4 | TCP: 22                | Source:<br>10.1.0.7/32                         | Allows the local PC (10.1.0.7/32) to remotely log in to Linux <b>ECS-A01</b> over SSH port 22.          |
| Inbo<br>und       | Allo<br>w  | IPv<br>4 | TCP:<br>3389           | Source:<br>10.1.0.7/32                         | Allows the local PC (10.1.0.7/32) to remotely log in to Windows <b>ECS-A01</b> over RDP port 3389.      |
| Inbo<br>und       | Allo<br>w  | IPv<br>4 | ICMP:<br>All           | Source:<br>0.0.0.0/0                           | Allows ping traffic to <b>ECS-A01</b> in <b>VPC-A</b> over all ICMP ports to test network connectivity. |
| Inbo<br>und       | Allo<br>w  | IPv<br>4 | All                    | Source:<br>current<br>security<br>group (Sg-A) | Allows the ECSs in <b>Sg-A</b> to communicate with each other.                                          |
| Out<br>bou<br>nd  | Allo<br>w  | IPv<br>4 | All                    | Destination:<br>0.0.0.0/0                      | Allows <b>ECS-A01</b> in <b>Sg-A</b> to access the Internet.                                            |

- **EIP**: Select **Not required**.

Figure 1-7 Selecting Not required

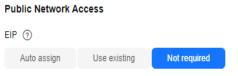

An ECS without an EIP cannot access the Internet. However, it can still be used to deploy services or clusters in a private network.

Configure other ECS parameters s as required. For details, see **Purchasing a Custom ECS**.

3. Click Create.

Return to the ECS list to view **ECS-A01** you have bought.

#### Step 3: Buy an EIP and Bind It to ECS-A01

- 1. Go to the **Buy EIP** page.
- On the Buy EIP page, set the EIP name to EIP-A.
   You can configure other EIP parameters as required. For details, see Buying an EIP.

3. Click Next.

Return to the EIP list to view **EIP-A** you have assigned.

4. In the EIP list, locate **EIP-A** and click **Bind** in the **Operation** column.

The **Bind EIP** dialog box is displayed.

5. In the displayed dialog box, select ECS-A01 and click OK.

Return to the EIP list. You can see that **ECS-A01** is displayed in the **Associated Instance** column in the EIP list.

#### **Step 4: Test Network Connectivity**

1. Use the local PC to remotely log in to ECS-A01.

Multiple methods are available for logging in to an ECS. For details, see **Logging In to an ECS**.

2. Run the following command to test the network connectivity between **ECS-A01** and Internet:

ping IPv4 EIP or Domain name

Example command:

#### ping support.huaweicloud.com

If information similar to the following is displayed, **ECS-A01** can communicate with the Internet.

```
[root@ecs-a01 ~]# ping support.huaweicloud.com
PING hcdnw.cbg-notzj.c.cdnhwc2.com (203.193.226.103) 56(84) bytes of data.
64 bytes from 203.193.226.103 (203.193.226.103): icmp_seq=1 ttl=51 time=2.17 ms
64 bytes from 203.193.226.103 (203.193.226.103): icmp_seq=2 ttl=51 time=2.13 ms
64 bytes from 203.193.226.103 (203.193.226.103): icmp_seq=3 ttl=51 time=2.10 ms
64 bytes from 203.193.226.103 (203.193.226.103): icmp_seq=4 ttl=51 time=2.09 ms
...
--- hcdnw.cbg-notzj.c.cdnhwc2.com ping statistics ---
4 packets transmitted, 4 received, 0% packet loss, time 3004ms
rtt min/avg/max/mdev = 2.092/2.119/2.165/0.063 ms
```

# 2 Setting Up an IPv4/IPv6 Dual-Stack Network in a VPC

This topic describes how to create a VPC with an IPv4 and IPv6 CIDR block and create an ECS with both IPv4 and IPv6 addresses in the VPC. You can bind an EIP and add the IPv6 address of the ECS to a shared bandwidth to enable the ECS to communicate with the Internet over both IPv4 and IPv6 networks.

**Figure 2-1** shows the architecture of an IPv4/IPv6 dual-stack network. In this network, security group **Sg-A** protects **ECS-A01** in it. You can configure security group rules to control access to and from **ECS-A01**.

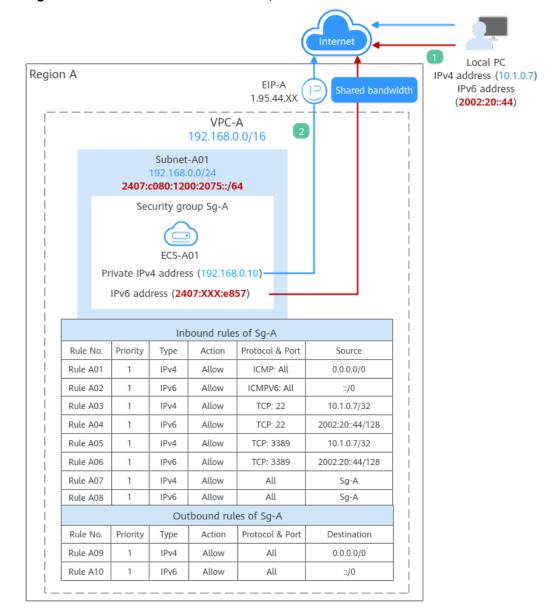

Figure 2-1 The architecture of an IPv4/IPv6 dual-stack network

- 1. To allow users to remotely log in to **ECS-A01** from the local PC (IPv4 address: 10.1.0.7; IPv6 address: 2002:20::44) and perform operations on this ECS, you need to configure the following inbound rules:
  - Rules A01 and A02: allow local PC to ping ECS-A01 in VPC-A over all ICMP ports to test network connectivity.
  - Rules A03 and A04: allow the local PC to remotely log in to ECS-A01 over TCP port 22 if the ECS runs Linux.
  - Rules A05 and A06: allow the local PC to remotely log in to ECS-A01 over TCP port 3389 if the ECS runs Windows.
  - Rules A07 and A08: allow ECSs in Sg-A to communicate with each other.
- 2. To allow **ECS-A01** to access the Internet, you need to bind EIP **EIP-A** to it and add the IPv6 address of **ECS-A01** to a shared bandwidth. Then add rules A09 and A10 to allow outbound traffic.

#### **Precautions**

- The IPv4/IPv6 dual-stack function is free for now, but will be billed at a later date (price yet to be determined).
- The IPv6 function is now available for open beta test in **certain regions**. You can use the IPv6 function only after obtaining the OBT permission.
- Only certain ECS flavors support IPv6 networks. You need to select such ECSs in supported regions.

On the ECS console, click **Buy ECS**. On the displayed page, check the ECS specifications. If **Yes** is shown in the **IPv6** column, the ECS with this specification supports IPv6.

Figure 2-2 ECS specifications

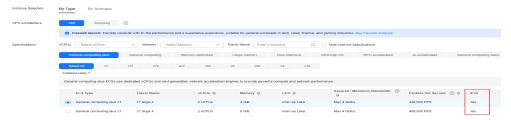

 The network planning in this example is for your reference only. Once a VPC and subnet are created, the CIDR blocks cannot be changed. Before creating VPCs, determine how many VPCs, the number of subnets, and what CIDR blocks or connectivity options you will need.

For details, see VPC and Subnet Planning Suggestions.

#### **Procedure**

| Procedure                                    | What to Do                                                                                                    |  |
|----------------------------------------------|----------------------------------------------------------------------------------------------------|--|
| Preparations                                 | Before using cloud services, sign up for a HUAWEI ID, enable Huawei Cloud services, complete realname authentication, and top up your account. |  |
| Step 1: Create a VPC and Subnet              | Create a VPC with an IPv4 CIDR block and create a subnet with IPv6 enabled in the VPC.                                                         |  |
|                                              | • VPC IPv4 CIDR block: 192.168.0.0/16                                                                                                    |  |
|                                              | • Subnet IPv4 CIDR block: 192.168.0.0/24                                                                                                    |  |
|                                              | Subnet IPv6 CIDR block: automatically assigned, which is 2407:c080:1200:2075::/64 in this example.                                             |  |
| Step 2: Buy an ECS                           | Buy an ECS in the subnet you have created and configure security group rules for the ECS.                                                      |  |
| Step 3: Buy an EIP and<br>Bind It to ECS-A01 | Buy an EIP and bind it to the ECS so that the ECS can communicate with the Internet using the IPv4 address.                                    |  |

| Procedure                                                               | What to Do                                                                                                    |  |
|-------------------------------------------------------------------------|----------------------------------------------------------------------------------------------------|--|
| Step 4: Buy a Shared<br>Bandwidth and Add the<br>ECS IPv6 Address to It | Buy a shared bandwidth and add the IPv6 address of the ECS to the shared bandwidth so that the ECS can communicate with Internet using the IPv6 address.                                                                                |  |
| Step 5: Test Network<br>Connectivity                                    | <ol> <li>To test ECS connectivity, you can:</li> <li>Log in to the ECS from the local PC through the IPv4 EIP or IPv6 address.</li> <li>Check whether the ECS can communicate with the Internet over IPv4 and IPv6 networks.</li> </ol> |  |

#### **Preparations**

Before creating resources such as VPCs and ECSs, you need to sign up for a HUAWEI ID, enable Huawei Cloud services, complete real-name authentication, and top up your account. Ensure that your account has sufficient balance.

- 1. You have created a HUAWEI ID, enabled Huawei Cloud services, and completed real-name authentication.
  - If you already have a HUAWEI ID, skip this part. If you do not have a HUAWEI ID, perform the following operations to create one:
  - a. Sign up for a HUAWEI ID and enable Huawei Cloud services.
  - b. Complete real-name authentication.
- You need to ensure that your account has sufficient balance. If it does not, top up your account.

#### Step 1: Create a VPC and Subnet

- 1. Go to the **Create VPC** page.
- 2. On the **Create VPC** page, set parameters as needed.

In this example, you need to create a VPC and subnet, and enable IPv6 for this subnet.

Figure 2-3 Creating a VPC

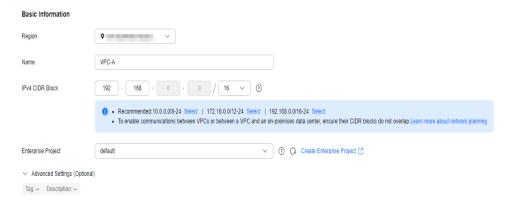

Figure 2-4 Setting a subnet

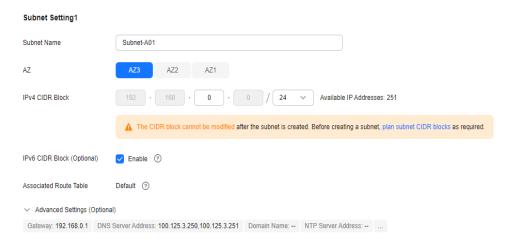

Table 2-1 VPC parameters

| Parameter       | Example<br>Value | Description                                                                                                    |
|-----------------|------------------|----------------------------------------------------------------------------------------------------|
| Region          | CN-Hong<br>Kong  | The region where the VPC is created. Select the region nearest to you to ensure the lowest possible latency. The VPC, ECS, and EIP used in this example must be in the same region. The region cannot be changed after the VPC is created.                                                                                                    |
| Name            | VPC-A            | The VPC name. Set it to VPC-A. The name can be modified after VPC-A is created.                                                                                                    |
| IPv4 CIDR Block | 192.168.0.0/16   | The IPv4 CIDR block of VPC-A. You are advised to select from the following CIDR blocks:  • 10.0.0.0/8-24: The IP address ranges from 10.0.0.0 to 10.255.255.255, and the netmask ranges from 8 to 24.  • 172.16.0.0/12-24: The IP address ranges from 172.16.0.0 to 172.31.255.255, and the netmask ranges from 12 to 24.  • 192.168.0.0/16-24: The IP address ranges from 192.168.0.0 to 192.168.255.255, and the netmask ranges from 16 to 24.  The IPv4 CIDR block cannot be changed after VPC-A is created. |

| Parameter                                  | Example<br>Value | Description                                                                                                    |
|--------------------------------------------|------------------|----------------------------------------------------------------------------------------------------|
| Enterprise<br>Project                      | default          | The enterprise project by which VPCs are centrally managed. Select an existing enterprise project for <b>VPC-A</b> .             |
|                                            |                  | The enterprise project cannot be changed after <b>VPC-A</b> is created.                                                          |
| Advanced<br>Settings<br>(Optional) >       | Not required     | The tag that is used to classify and identify resources. Add tags to <b>VPC-A</b> as required.                                   |
| Tag                                        |                  | After <b>VPC-A</b> is created, you can edit tags added to <b>VPC-A</b> .                                                         |
| Advanced Settings (Optional) > Description | Not required     | Supplementary information about VPC-A. Enter a description as required.  The description can be modified after VPC-A is created. |

**Table 2-2** Subnet parameters

| Parameter | Example<br>Value | Description                                                                                                    |
|-----------|------------------|----------------------------------------------------------------------------------------------------|
| AZ        | AZ4              | A geographic location with independent power supply and network facilities in a region. Each region contains multiple AZs. AZs are physically isolated but connected through an internal network. Subnets of a VPC can be located in different AZs without affecting communications. You can select any AZ in a region. |
|           |                  | If <b>Edge</b> is displayed, select an edge AZ based on your service requirements. If <b>Edge</b> is not displayed, you do not need to set the subnet AZ, which does not affect your service running.                                                                                                    |
|           |                  | An ECS and its VPC can be in different AZs. For example, you can select AZ1 for the ECS and AZ3 for its VPC subnet.                                                                                                    |
|           |                  | The AZ cannot be changed after the VPC is created.                                                                                                    |
|           |                  | You can select an AZ for a subnet only in certain regions. See the available regions on the management console.                                                                                                    |

| Parameter                                                                 | Example<br>Value   | Description                                                                                                    |
|---------------------------------------------------------------------------|--------------------|----------------------------------------------------------------------------------------------------|
| Subnet Name                                                               | Subnet-A01         | The subnet name. Set it to <b>Subnet-A01</b> . The name can be modified after <b>Subnet-A01</b> is created.                                                                                            |
| IPv4 CIDR Block                                                           | 192.168.0.0/2<br>4 | The IPv4 CIDR block of <b>Subnet-A01</b> , which is a unique CIDR block with a range of IP addresses in <b>VPC-A</b> .  The CIDR block cannot be changed after <b>Subnet-A01</b> is created.           |
| IPv6 CIDR Block<br>(Optional)                                             | Enabled            | Whether to assign IPv6 addresses. After this option is enabled, IPv6 addresses can be assigned to <b>Subnet-A01</b> the ECS. You can enable or disable this option after <b>Subnet-A01</b> is created. |
| Associated<br>Route Table                                                 | Default            | The default route table that <b>Subnet-A01</b> is associated with. Each VPC comes with a default route table. Subnets in the VPC are then automatically associated with the default route table.       |
|                                                                           |                    | The default route table has a preset system route that allows subnets in a VPC to communicate with each other.                                                                                         |
|                                                                           |                    | After <b>Subnet-A01</b> is created, you can create a custom route table and associate <b>Subnet-A01</b> with it.                                                                                       |
| Advanced Settings (Optional) > Gateway                                    | 192.168.0.1        | The gateway address of <b>Subnet-A01</b> . You are advised to retain the default address.                                                                                                    |
|                                                                           |                    | The gateway address cannot be changed after <b>Subnet-A01</b> is created.                                                                                                    |
| Advanced Settings (Optional)  DNS Server Address  Domain Name  NTP Server | Not required       | The parameters are configured for the ECS-A01 in VPC-A. In this example, retain the default values or leave them blank. You can change the values after Subnet-A01 is created.                         |
| Address  IPv4 DHCP Lease Time                                             |                    |                                                                                                    |

| Parameter                                  | Example<br>Value | Description                                                                                         |
|--------------------------------------------|------------------|----------------------------------------------------------------------------------------------------|
| Advanced<br>Settings<br>(Optional) >       | Not required     | The tag that is used to classify and identify resources. Add tags to <b>Subnet-A01</b> as required. |
| Tag                                        |                  | After <b>Subnet-A01</b> is created, you can edit tags added to <b>Subnet-A01</b> .                  |
| Advanced Settings (Optional) > Description | Not required     | Supplementary information about <b>Subnet-A01</b> . Enter a description as required.                |
|                                            |                  | The description can be modified after <b>Subnet-A01</b> is created.                                 |

#### 3. Click Create Now.

You will be redirected to the VPC list, where you can find **VPC-A** you have created.

#### Step 2: Buy an ECS

- Go to the Buy ECS page.
- 2. On the **Buy ECS** page, set parameters as required.

In this example, set the ECS name to **ECS-A01** and configure other parameters as follows:

Network: Select VPC-A and Subnet-A01 you have created.
 Select Automatically assign address. An IPv4 address and an IPv6 address will be assigned to ECS-A01.

Figure 2-5 Network settings

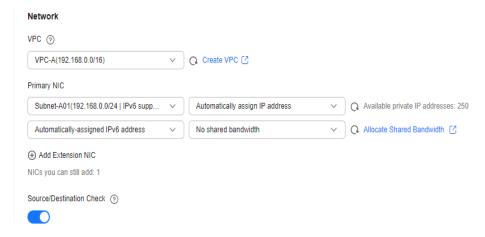

Security Group: Create security group Sg-A and add inbound and outbound rules to it. Each security group comes with system rules. You need to check and modify the rules as required to ensure that all rules in Table 2-3 are added.

Figure 2-6 Inbound rules of Sg-A

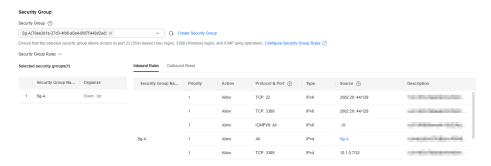

Figure 2-7 Outbound rules of Sg-A

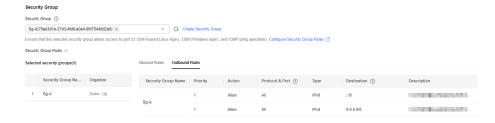

Table 2-3 Sg-A rules

| Dire<br>ctio<br>n | Act<br>ion | Typ<br>e | Protoc<br>ol &<br>Port | Source/<br>Destination         | Description                                                                                            |
|-------------------|------------|----------|------------------------|--------------------------------|----------------------------------------------------------------------------------------------------|
| Inbo<br>und       | Allo<br>w  | IPv<br>4 | TCP: 22                | Source:<br>10.1.0.7/32         | Allows the local PC (10.1.0.7/32) to remotely log in to Linux <b>ECS-A01</b> over SSH port 22.         |
| Inbo<br>und       | Allo<br>w  | IPv<br>6 | TCP: 22                | Source:<br>2002:20::44/1<br>28 | Allows the local PC (2002:20::44/128) to remotely log in to Linux ECS-A01 over SSH port 22.            |
| Inbo<br>und       | Allo<br>w  | IPv<br>4 | TCP:<br>3389           | Source:<br>10.1.0.7/32         | Allows the local PC (10.1.0.7/32) to remotely log in to Windows ECS-A01 over RDP port 3389.            |
| Inbo<br>und       | Allo<br>w  | IPv<br>6 | TCP:<br>3389           | Source:<br>2002:20::44/1<br>28 | Allows the local PC (2002:20::44/128) to remotely log in to Windows <b>ECS-A01</b> over RDP port 3389. |
| Inbo<br>und       | Allo<br>w  | IPv<br>4 | ICMP:<br>All           | Source:<br>0.0.0.0/0           | Allows IPv4 ping traffic to ECS-A01 in VPC-A over all ICMP ports to test network connectivity.         |

| Dire<br>ctio<br>n | Act<br>ion | Typ<br>e | Protoc<br>ol &<br>Port | Source/<br>Destination                                  | Description                                                                                    |
|-------------------|------------|----------|------------------------|---------------------------------------------------------|------------------------------------------------------------------------------------------------|
| Inbo<br>und       | Allo<br>w  | IPv<br>6 | ICMPV<br>6: All        | Source: ::/0                                            | Allows IPv6 ping traffic to ECS-A01 in VPC-A over all ICMP ports to test network connectivity. |
| Inbo<br>und       | Allo<br>w  | IPv<br>4 | All                    | Source:<br>current<br>security<br>group ( <b>Sg-A</b> ) | Allows the ECSs in <b>Sg-A</b> to communicate with each other using IPv4 addresses.            |
| Inbo<br>und       | Allo<br>w  | IPv<br>6 | All                    | Source:<br>current<br>security<br>group ( <b>Sg-A</b> ) | Allows the ECSs in <b>Sg-A</b> to communicate with each other using IPv6 addresses.            |
| Out<br>bou<br>nd  | Allo<br>w  | IPv<br>4 | All                    | Destination: 0.0.0.0/0                                  | Allows ECS-A01 in Sg-A to access the Internet using the IPv4 address.                          |
| Out<br>bou<br>nd  | Allo<br>w  | IPv<br>6 | All                    | Destination: :: /0                                      | Allows ECS-A01 in Sg-A to access the Internet using the IPv6 address.                          |

EIP: Select Not required.

Figure 2-8 Selecting Not required

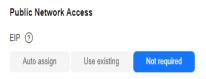

An ECS without an EIP cannot access the Internet. However, it can still be used to deploy services or clusters in a private network.

Configure other ECS parameters s as required. For details, see **Purchasing a Custom ECS**.

3. Click **Create**.

Return to the ECS list to view **ECS-A01** you have bought.

- 4. Log in to **ECS-A01** and check whether the ECS has obtained an IPv6 address.
  - By default, dynamic IPv6 address assignment is enabled for Windows public images.
  - Before enabling dynamic IPv6 address assignment for a Linux public image, check whether IPv6 is supported first.

Currently, all Linux public images support IPv6. By default, dynamic IPv6 address assignment is enabled for Ubuntu 16. For other Linux public images, you need to enable this function.

If an IPv6 address fails to be automatically assigned or the selected image cannot obtain an IPv6 address automatically, **manually obtain the IPv6 address**. Otherwise, ECSs cannot communicate using IPv6 addresses.

#### Step 3: Buy an EIP and Bind It to ECS-A01

Buy an EIP and bind it to **ECS-A01** so that the ECS can communicate with the Internet using the IPv4 address.

- 1. Go to the **Buy EIP** page.
- On the Buy EIP page, set the EIP name to EIP-A.
   You can configure other EIP parameters as required. For details, see Buying an EIP.
- 3. Click Next.

Return to the EIP list to view **EIP-A** you have assigned.

- 4. In the EIP list, locate **EIP-A** and click **Bind** in the **Operation** column.
  - The **Bind EIP** dialog box is displayed.
- In the displayed dialog box, select ECS-A01 and click OK.
   Return to the EIP list. You can see that ECS-A01 is displayed in the Associated Instance column in the EIP list.

#### Step 4: Buy a Shared Bandwidth and Add the ECS IPv6 Address to It

Buy a shared bandwidth and add the IPv6 address to the shared bandwidth so that **ECS-A01** can communicate with Internet.

- 1. Go to the **Buy Shared Bandwidth** page.
- 2. On the displayed page, set the shared bandwidth name to **bandwidth-A** and configure other parameters as required.
  - For details, see Assigning a Shared Bandwidth.
- 3. Click Next.

Return to the shared bandwidth list to view **Bandwidth-A** you have assigned.

4. Click Add Public IP Address in the Operation column.

The **Add Public IP Address** dialog box is displayed.

- 5. Configure the parameters and click **OK**.
  - Public IP Address: Select IPv6 Address.
  - VPC: Select VPC-A.
  - Subnet: Select Subnet-A01.
  - IPv6 Address: Select the IPv6 address assigned to ECS-A01.

#### **Step 5: Test Network Connectivity**

Use the local PC to log in to ECS-A01 using the IPv4 EIP and IPv6 address.
 Multiple methods are available for logging in to an ECS. For details, see Logging In to an ECS.

To remotely log in to ECS-A01 using PuTTY:

Enter the EIP of ECS-A01 under Host Name (or IP address), for example,
 1.95.44.XX.

 Enter the IPv6 address of ECS-A01 under Host Name (or IP address), for example, 2407:XXX:e857.

Figure 2-9 PuTTY configurations

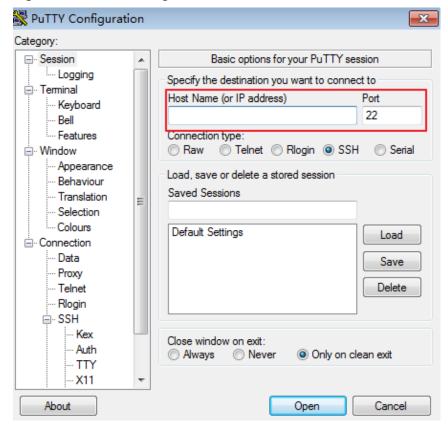

- 2. Check whether **ECS-A01** can communicate with the Internet over IPv4 and IPv6 networks.
  - Run the following command to test the IPv4 public network connectivity:
     ping IPv4 EIP or Domain name

Example command:

#### ping support.huaweicloud.com

If information similar to the following is displayed, **ECS-A01** can communicate with the Internet over the IPv4 network.

```
[root@ecs-a01 ~]# ping support.huaweicloud.com
PING hcdnw.cbg-notzj.c.cdnhwc2.com (203.193.226.103) 56(84) bytes of data.
64 bytes from 203.193.226.103 (203.193.226.103): icmp_seq=1 ttl=51 time=2.17 ms
64 bytes from 203.193.226.103 (203.193.226.103): icmp_seq=2 ttl=51 time=2.13 ms
64 bytes from 203.193.226.103 (203.193.226.103): icmp_seq=3 ttl=51 time=2.10 ms
64 bytes from 203.193.226.103 (203.193.226.103): icmp_seq=4 ttl=51 time=2.09 ms
...
--- hcdnw.cbg-notzj.c.cdnhwc2.com ping statistics ---
4 packets transmitted, 4 received, 0% packet loss, time 3004ms
rtt min/avg/max/mdev = 2.092/2.119/2.165/0.063 ms
```

Run the following command to test the IPv6 public network connectivity:
 ping6 IPv6 public address

In this example, **2002:20::45** is used as a public IP address. An example command is as follows:

ping6 2002:20::45

# If information similar to the following is displayed, **ECS-A01** can communicate with the Internet over the IPv6 network.

[root@ecs-a01 ~]# ping6 2002:20::45 PING 2002:20::45(2002:20::45) from 2002:20::45 : 56 data bytes 64 bytes from 2002:20::45: icmp\_seq=1 ttl=64 time=0.770 ms 64 bytes from 2002:20::45: icmp\_seq=2 ttl=64 time=0.295 ms 64 bytes from 2002:20::45: icmp\_seq=3 ttl=64 time=0.245 ms ^C

--- 2002:20::45 ping statistics ---

3 packets transmitted, 3 received, 0% packet loss, time 2080ms rtt min/avg/max/mdev = 0.245/0.436/0.770/0.237 ms

# 3 Common Practices

After creating a VPC, you can deploy different environments, websites, or applications in it.

This section describes common practices for using VPCs.

#### **Network Planning**

| Practice                                              | Description                                                                                                    |
|-------------------------------------------------------|----------------------------------------------------------------------------------------------------|
| VPC and<br>Subnet<br>Planning                         | Describes how many VPCs, the number of subnets and what CIDR blocks you will need before creating your VPCs, and illustrates common configurations of VPC networking.                                                                                                    |
| VPC Network<br>Connectivity                           | Huawei Cloud provides a wide range of network services to help you set up secure, scalable cloud networks and establish high-speed, reliable connections between on-premises data centers and the cloud. With these services, you can connect VPCs, enable instances (such as ECSs and RDS instances) in VPCs to access the public network, and enable on-premises servers to access cloud resources in VPCs. |
| Connecting<br>VPCs                                    | Huawei Cloud provides various services to connect VPCs for different size deployments and for different scenarios. You can use VPC peering connections, enterprise routers, cloud connections, VPN connections, and direct connections to connect VPCs in the same region, VPCs in different regions, or VPCs of different accounts.                                                                          |
| Connecting<br>VPCs to the<br>Public Network           | By default, cloud resources in a VPC cannot access the public network. You can use EIP, NAT Gateway, or ELB to allow the resources in VPCs to access or be accessed by the public network.                                                                                                    |
| Connecting<br>VPCs to On-<br>Premises Data<br>Centers | If you have services deployed in both on-premises data centers and on the cloud, you can use VPN connections, cloud connections, and direct connections to connect VPCs and on-premises data centers.                                                                                                    |

## **Network Configurations**

| Practice                                                                                            | Description                                                                                                    |
|----------------------------------------------------------------------------------------------------|----------------------------------------------------------------------------------------------------|
| Deploying<br>Containers that<br>Can<br>Communicate<br>with Each<br>Other on<br>Huawei Cloud<br>ECSs | You can deploy containers that are not provided by Huawei Cloud container services on Huawei Cloud ECSs and enable the containers on different ECSs but in the same subnet to communicate with each other.                                                                                              |
| Using a Virtual IP Address and Keepalived to Set Up a High-Availability Web Cluster                 | You can build highly available web server clusters by using virtual IP addresses. Virtual IP addresses are used for active and standby switchover of ECSs to achieve high availability. This way if one ECS goes down for some reason, the other one can take over and services continue uninterrupted. |
| Configuring Policy-based Routes for an ECS with Multiple NICs                                       | If an ECS has multiple NICs, the primary NIC can communicate with external networks by default, but the extension NICs cannot. To enable extension NICs to communicate with external works either, you need to configure policy-based routes for these NICs.                                            |
| VPC Peering<br>Configurations                                                                       | VPCs are isolated from each other. To connect two VPCs in the same region, you can use a VPC peering connection to route traffic between them using private IP addresses.  This practice describes how to connect VPCs (IPv4 and IPv6) with VPC peering connections.                                    |
| Routing Traffic<br>to Backend<br>Servers in<br>Different VPCs<br>from the Load<br>Balancer          | You can use a dedicated load balancer to route traffic to backend servers in different VPCs connected over a VPC peering connection.                                                                                                    |

# **Network Security Control**

| Practice                                    | Description                                                                                                    |
|---------------------------------------------|----------------------------------------------------------------------------------------------------|
| Security Group<br>Configuration<br>Examples | This section describes some examples on how security groups can be configured. When you create instances, such as cloud servers, containers, and databases, in a VPC subnet, you can use the default security group or create a security group. You can add inbound and outbound rules to the default or custom security groups to control traffic from and to the instances in the security group. |

| Practice                                                                                               | Description                                                                                                    |
|----------------------------------------------------------------------------------------------------|----------------------------------------------------------------------------------------------------|
| Network ACL<br>Configuration<br>Examples                                                               | The section provides some examples on how network ACLs can be configured. A network ACL controls traffic in and out of a subnet. If both security group and network ACL rules are configured, traffic is matched against network ACL rules first and then security group rules. You can add security group rules as required and use network ACLs as an additional layer of protection for your subnets. |
| Using IP<br>Address Groups<br>to Reduce the<br>Number of<br>Security Group<br>Rules                    | An IP address group is a collection of one or more IP addresses. You can use an IP address group when configuring security group rules. If you change the IP addresses in an IP address group, the security group rules are directly changed. You do not need to modify the security group rules one by one.                                                                                             |
| Using Third-<br>Party Firewalls<br>When<br>Connecting<br>VPCs                                          | This practice describes how to use a firewall to scrub traffic across VPCs that are connected using VPC peering connections.                                                                                                    |
| Using Third-<br>Party Firewalls<br>When<br>Connecting an<br>On-premises<br>Data Center to<br>the Cloud | This practice describes how to use a third-party virtual firewall when connecting your on-premises data center to multiple VPCs. Your on-premises data center communicates with Huawei Cloud through Direct Connect or VPN. A third-party virtual firewall is deployed on Huawei Cloud to filter traffic.                                                                                                |

# **Network Cost Management**

| Practice               | Description                                                                          |
|------------------------|--------------------------------------------------------------------------------------|
| Lower Network<br>Costs | You can select a proper product and billing mode based on your service requirements. |